# **Лабораторна робота № 5**

## **Командна розробка програмних проектів з використанням web-сервісу GitHub**

### **Теоретичні відомості**

Посилання на теоретичні відомості для виконання лабораторної роботи "Внесення змін в репозиторії GitHub за допомогою запитів (Fork + Pull request)" міститься на сайті навчального середовища Moodle на сторінці дисципліни в розділі лекційних матеріалів.

### **Хід роботи**

Виконайте наведені нижче завдання. **Відповідні команди Git та GitHub з тією ж нумерацією** наведіть у звіті. В місцях, позначених <sup>з</sup>е, вставте знімки програми Git Bash або web-сервісу GitHub. Після виконання завдань дайте у файлі звіту письмові відповіді на контрольні питання.

- 1. Зареєструйтеся на сайті GitHub.com, якщо ви цього не зробили раніше.
- 2. Підтвердіть реєстрацію з вашої електронної пошти.
- 3. Відкоригуйте дані профілю, завантаживши вашу фотографію.
- 4. На цьому ж сайті GitHub.com вийдіть з вашого облікового запису та зайдіть в обліковий запис репозиторіїв спеціальності ІПЗ в університеті під логіном **IPZMEGU** з паролем **ipzmegu1999**. Для реєстрації нового пристрою, з якого відбувається вхід в репозиторій, введіть код підтвердження, який міститься у листі на пошті **[IPZMEGU@gmail.com](mailto:IPZMEGU@gmail.com)** (пароль входу **ipzmegu1999**).
- 5. Активізуйте загальний репозиторій потоку MF**-20XX**, де XX вказує на дві останні цифри поточного року.
- 6. Використовуючи надані вам права адміністратора, створіть у цьому репозиторії гілку (як на рис. [2\)](#page-1-0), назва якої співпадає з вашим прізвищем, записаним англійською мовою.  $\mathbb{R}$

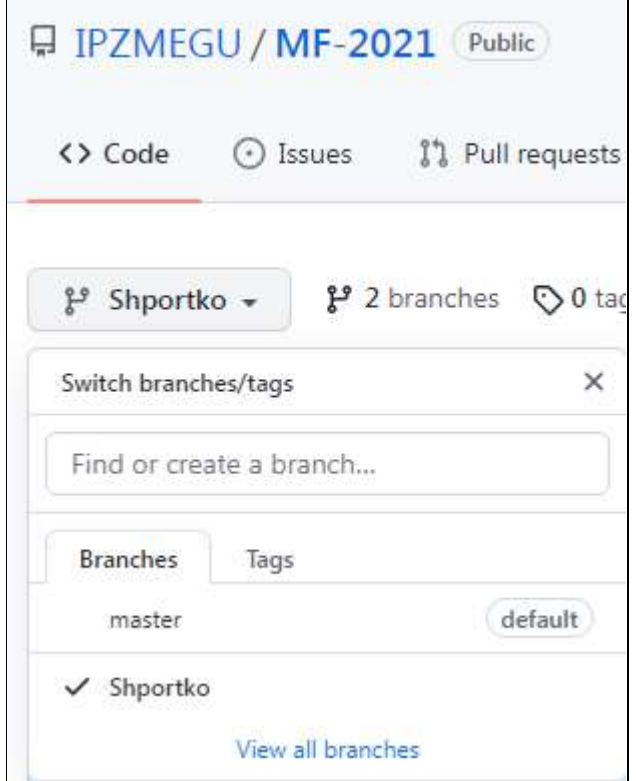

**Рис. 1. Створення нової гілки в репозиторії**

7. В параметрах загального репозиторію потоку ознайомтеся з правилами роботи з гілками ( $\rightarrow$ ) та забезпечте, щоб правило заборони запису змін в гілку без погодження поширювалося і на вашу гілку (рис. [2\)](#page-1-0).

| L IPZMEGU / MF-2021 Public                       |                                                                                                    | © Weentch + 1<br>S2 50M 0                    |
|--------------------------------------------------|----------------------------------------------------------------------------------------------------|----------------------------------------------|
| I'll Full requests<br><> Code<br><b>C</b> Issues | <b>Projects</b><br><b><i>C Security</i></b><br><b>D</b> Actions<br><b>CD</b> Wiki<br>in Insights                                                                                                  | Settings                                     |
| Options.                                         | Default branch                                                                                                    |                                              |
| Manage access                                    | The default branch is considered the "base" branch in your repository, against which all pull requests and code commits are<br>automatically made, unless you specify a different branch.         |                                              |
| Security & analysis                              |                                                                                                    |                                              |
| Branches:                                        | Nister                                                                                                    | 폆                                            |
| Webhooks                                         | Branch protection rules                                                                                                    | Add rule                                     |
| Notifications                                    |                                                                                                    |                                              |
| Integrations                                     | Define branch protection rules to disable force pushing, prevent branches from being deleted, and optionally require status<br>checks before merging. New to branch protection rules? Learn more. |                                              |
| Deploy keys                                      | Hals1                                                                                                    | Currently applies to 0 branches Edit: Defete |
| Actions.                                         | Prestous First                                                                                                    |                                              |

<span id="page-1-0"></span>**Рис. 2. Застосування правила заборони запису змін в гілку без погодження адміністраторів проекту**

- 8. На цьому ж сайті GitHub.com вийдіть з облікового запису репозиторіїв вашої спеціальності в університеті та повторно зайдіть в ваш обліковий запис.
- 9. Зробіть собі копію репозиторію потоку. Для цього спочатку віднайдіть репозиторій потоку, використовуючи не лише його назву, а й назву облікового запису **IPZMEGU**, а потім перейдіть на сторінку віднайденого репозиторію і натисніть на ній кнопку **Fork**.
- 10. Якщо ви цього не зробили раніше, то завантажте та встановіть на своєму ПК Git (не GitHub) версії не нижче 2.25 (краще з сайту [https://gitforwindows.org/\)](https://gitforwindows.org/).
- 11. Завантажте консольну програму Git Bash.
- 12. Якщо ви цього не зробили раніше, то встановіть ім'я користувача та пароль для ідентифікації комітів.
- 13. Переконайтеся, що ваші параметри встановлено.
- 14. Створіть директорію для виконання завдань лабораторної роботи та зайдіть у неї.
- 15. Клонуйте у цю директорію репозиторій потоку по протоколу https **з вашої копії репозиторію потоку**.
- 16. Перейдіть в директорію склонованого репозиторію. Перейдіть у ній в гілку, назва якої співпадає з вашим прізвищем.  $\mathcal{D}$
- 17. Скопіюйте у цю директорію **засобами Git Bash** файл **MyFamily.txt** з контрольної роботи.
- 18. Виведіть вміст цього файлу в консоль.  $\overline{\mathcal{D}}$
- 19. Проіндексуйте внесені зміни та створіть коміт з цим файлом.
- 20. Перенесіть внесені зміни з локального репозиторію у віддалений репозиторій **вашої копії репозиторію потоку** по протоколу https, використовуючи створені вами гілки.
- 21. На сайті GitHub.com у вашому обліковому записі на сторінці копії репозиторію потоку переконайтеся в наявності файла **MyFamily.txt** та в його коректному вмісті і створіть пропозицію змін (**New pull request**) до репозиторію потоку. При цьому забезпечте узгодження даних саме між гілками, назва яких співпадає з вашим прізвищем.  $\mathbb B$
- 22. На цьому ж сайті GitHub.com вийдіть з вашого облікового запису та повторно зайдіть в обліковий запис **IPZMEGU** репозиторіїв вашої спеціальності.
- 23. Уявляючи себе в ролі адміністратора IT-проекту, перегляньте запропоновані зміни вашої пропозиції (на вкладці **pull request**), ліквідуйте можливі конфлікти () та обов'язково дайте на ваш **pull request** схвальний відгук (обравши посилання **Add your review** у нижній частині

вікна запиту, як на рис[. 3](#page-2-0), та встановивши перемикач **Approve** перед натисненням кнопки **Submit review** у вікні відгуку, як на рис. [4\)](#page-2-1).

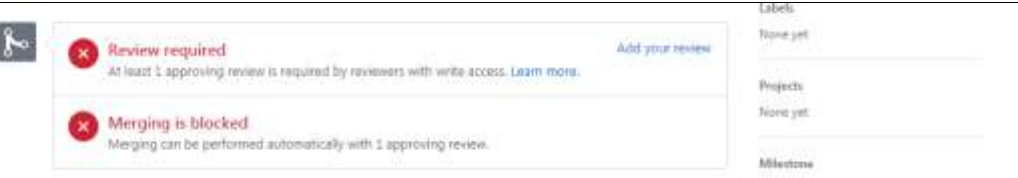

<span id="page-2-0"></span>**Рис. 3. Перехід до формування відгуку на запит корегування**

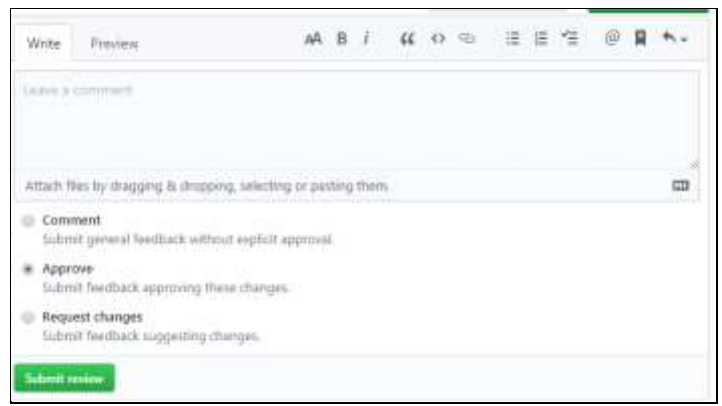

<span id="page-2-1"></span>**Рис. 4. Формування відгуку на запит корегування**

24. Злийте пропозиції вашого **pull request** з гілкою **master** (). Переконайтеся, що в гілці **master** репозиторію потоку є файла MyFamily.txt, а в ньому – відомості про вас і ваших родичів.

#### **Контрольні питання**

- 1. Які гілки, крім **master**, найчастіше створюються в комерційних IT-проектах? Для чого вони використовуються?
- 2. Для чого використовується ім'я користувача та пароль в консолі Git?
- 3. Чому для обміну даними між локальним та глобальним репозиторіями на сьогодні найчастіше використовується протокол https? Які ще протоколи і коли застосовуються з цією метою?
- 4. Для яких команд Git вказуються параметри ідентифікації на сервісі GitHub? Коли це відбувається? Як забезпечити повторне введення цих параметрів?
- 5. Як забезпечити коректне відображення кирилиці у текстових файлах, збережених на серверах GitHub?

Звіт за результатами виконання лабораторної роботи здайте через Moodle, а якщо це не вдасться – надішліть безпосередньо викладачу.